### mtransport

## **First steps with mTransport Parent app**

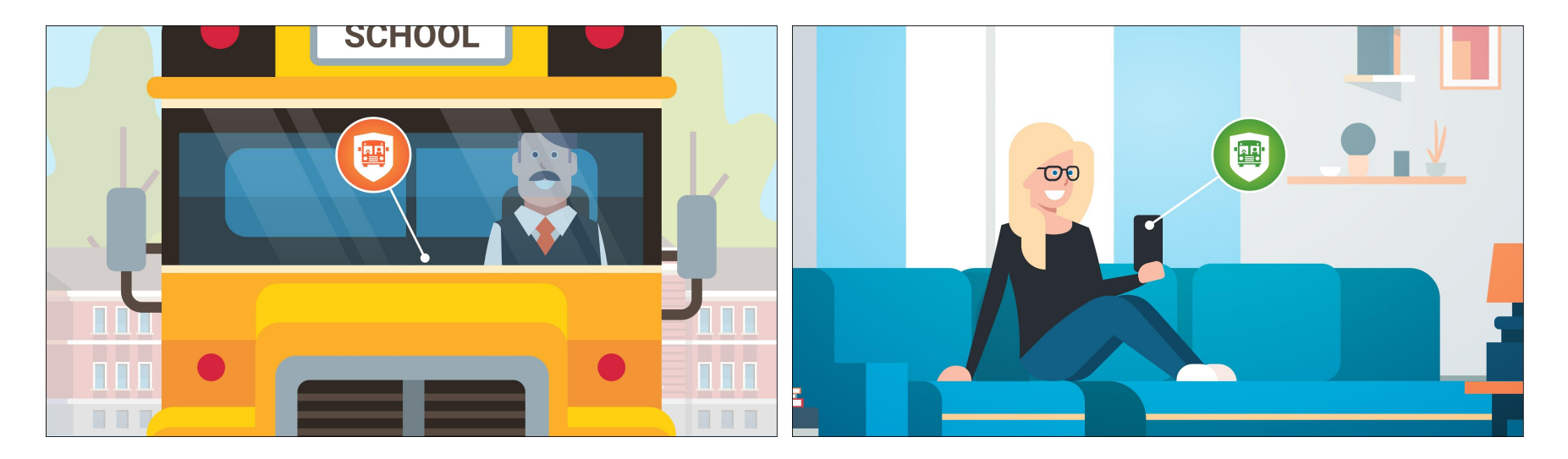

## **Download and launch the app**

From the Apple App Store or Google Play Store, download mTransport - Parent application

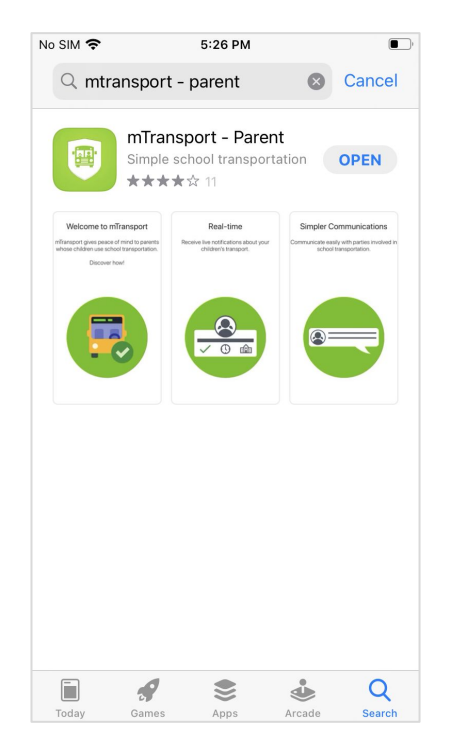

Launch the app and click on Login

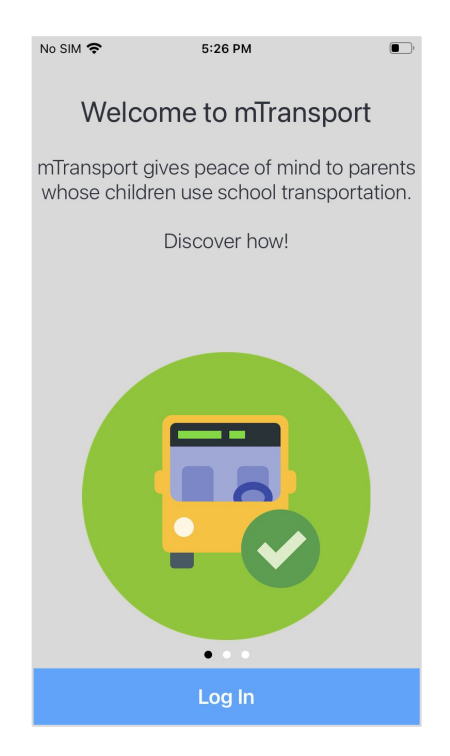

## Log into the app

Enter your email address that is listed in your child's school record

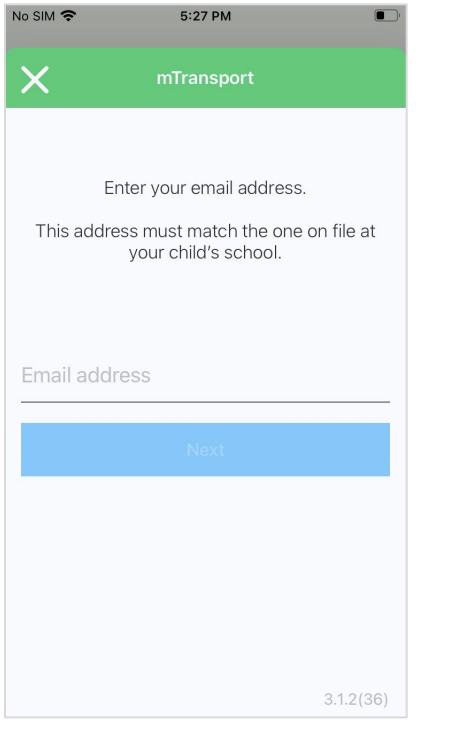

### Follow the steps to validate your email address

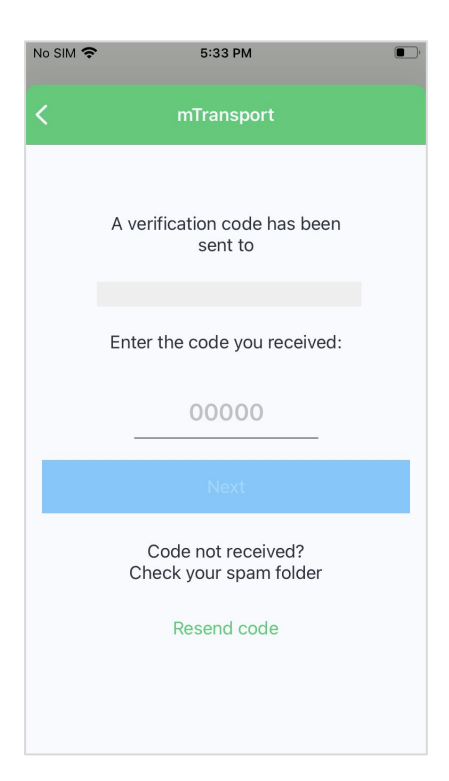

### Create your password

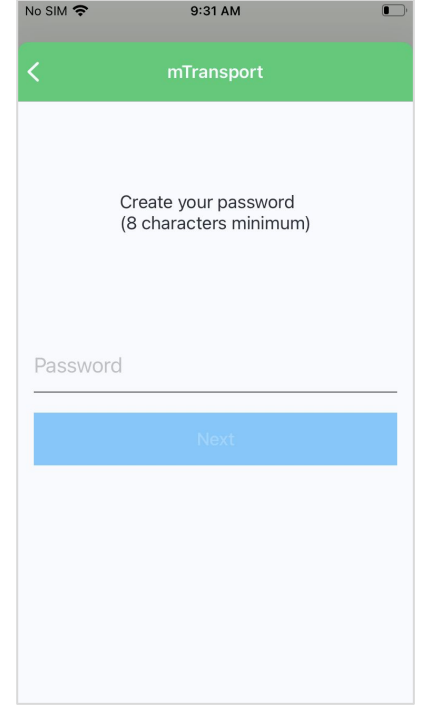

## **Allow notifications**

#### Activate notifications

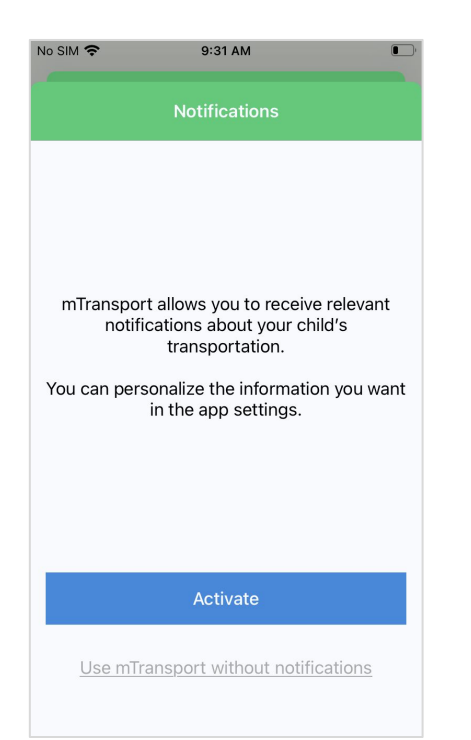

This allows the app to send notifications to your phone regarding your child's transportation.

One of these notifications will inform you when the school vehicle leaves the stop before yours.

If one day the driver does not use mTransport - Driver application in the vehicle, you will be informed that no further notifications will be sent for the current trip.

## **Use the application**

To see the latest events of your child's journey

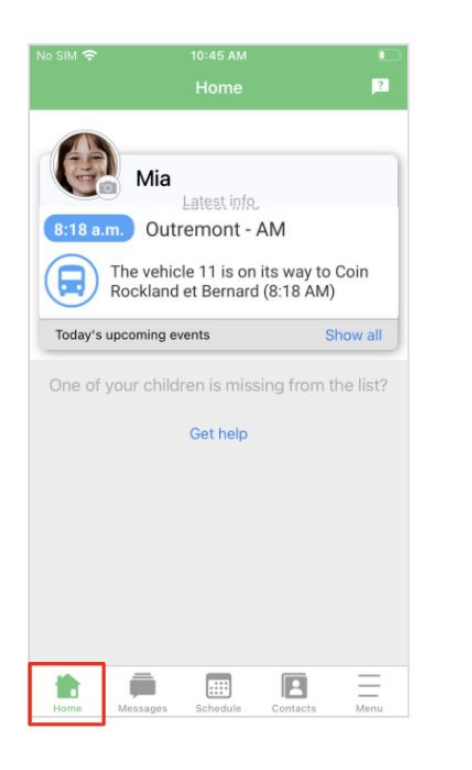

### To view all the messages received

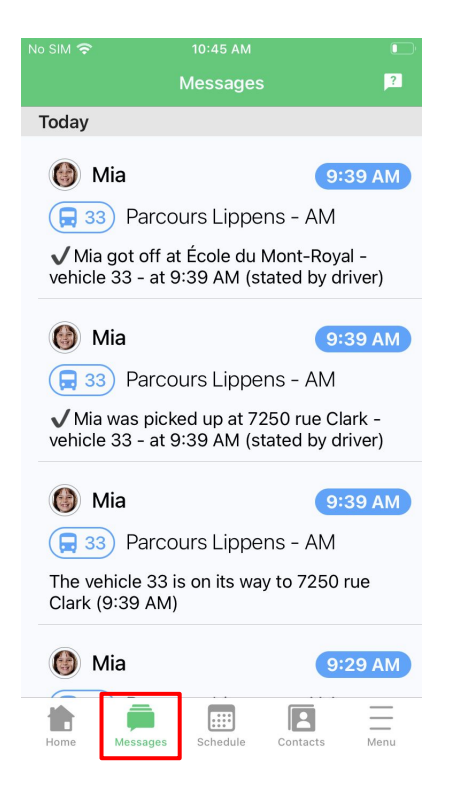

### To announce an absence to the driver

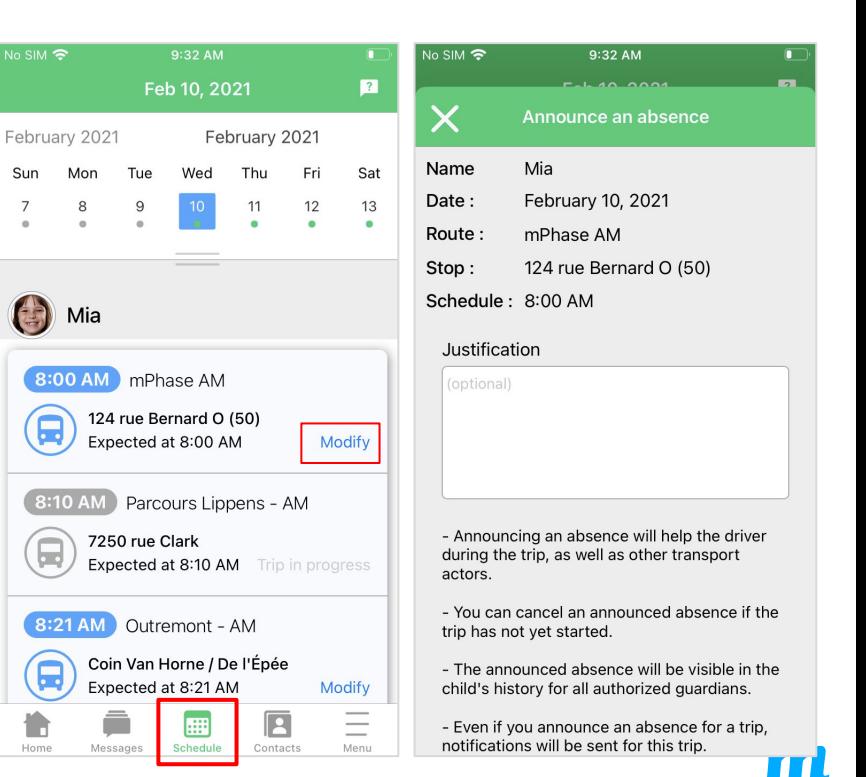

# **Thank you for using mTransport**

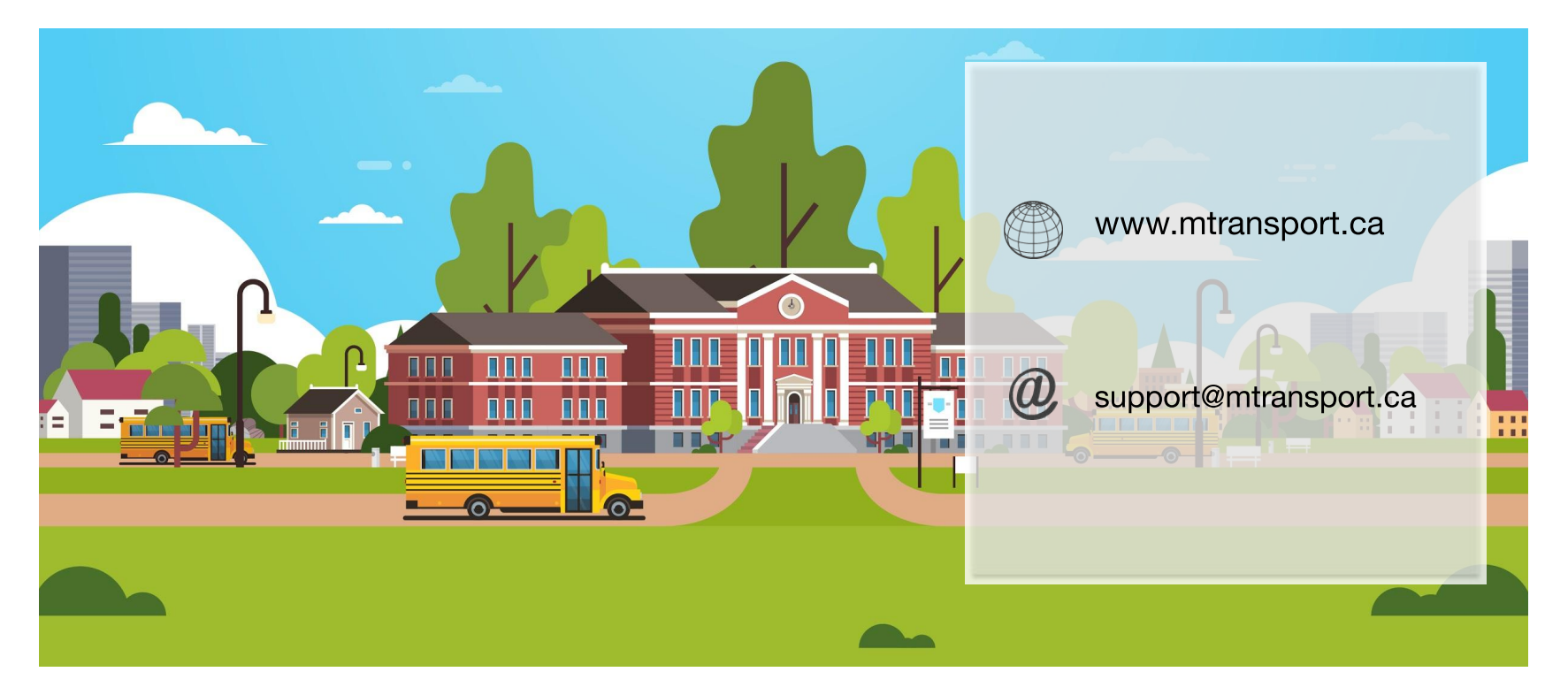